# Applying for Roofing Permits Online

- 1. Go to: [www.spokanecity.org/permits](http://www.spokanecity.org/permits)
- 2. Login to your account
- 3. Select Apply for a Permit
	- a. Read the Applicant Declaration
	- b. Select your License from the Drop Down Menu
	- c. Select the type of Permit to apply for
	- d. It is preferred to have CAPS LOCK turned on from here
- 4. Enter the Work Location
	- a. Input the Street Number
	- b. Bypass the Direction
	- c. Enter the Street Name
	- d. Then bypass all other fields and select the Search Button. *Entering in too much information may cause the system not to find the address*.

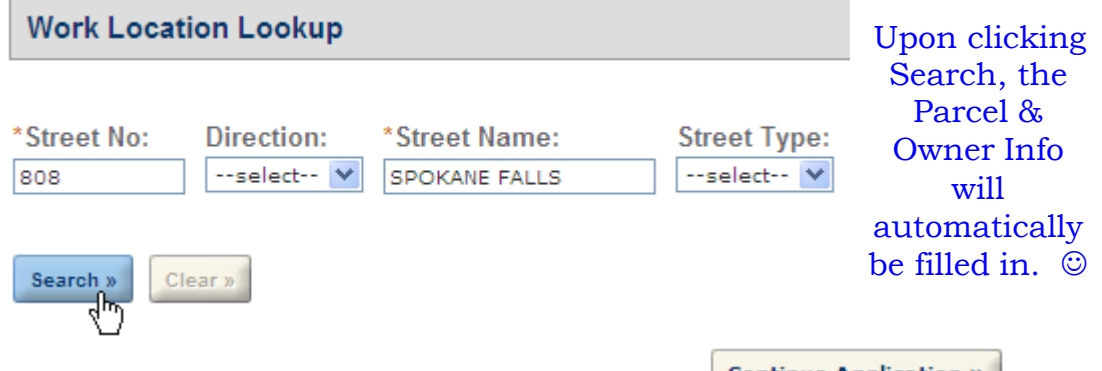

- e. Scroll to the bottom of the page and click **Continue Application** »
- 5. Next, your Contractor's License Data will appear
	- **Continue Application »** a. Scroll to the bottom of the page and click
	- b. May require entry of First and Last Name (*this can be initials*)
- 6. Input your Applicant Information
	- a. This can be expedited by checking Mutu-fill with
	- **Continue Application »** b. Scroll down and click

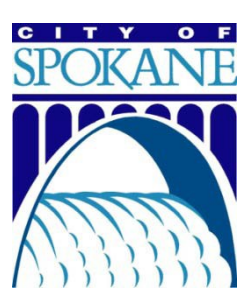

- 7. Identify Application Information
	- a. Commercial/Residential:
	- \*\* Each building requires a separate permit. \*\*
		- b. Roof Slope:
	- \*\* Permits for Flat Roofs require Engineering and I must be obtained at City Hall. \*\*
		- c. # of Squares:
		- d. Cost of Project: **(Bid Amount)**
		- e. Property Owner, Business, or Building Name: (Homeowner's last name or the name of the Business or Apartment Building being reroofed)
		- f. Additional Information: Any specific details you want to inform the inspector

### **Application Information**

#### **ROOFING**

\*#

۰c

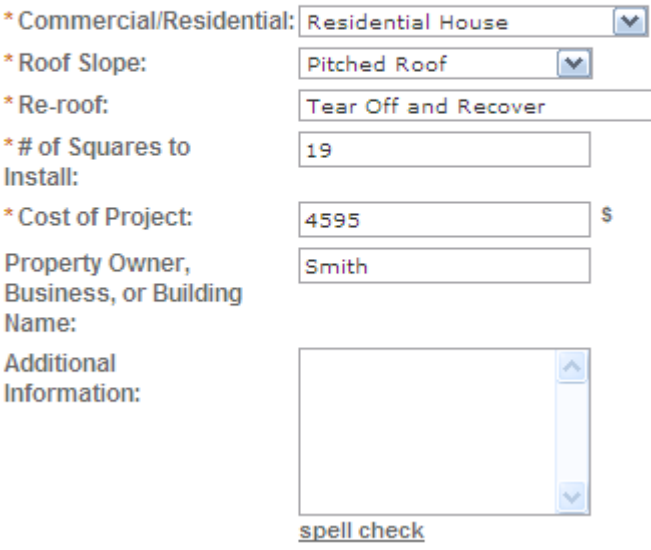

**Continue Application »** 

## 8. "X" the Detail Information and click

#### **Detail Information**

\*General Description: (Example: "Remodel Smith Residence" or "New Construction-Gilligan's Hula Hut")  $\boldsymbol{\mathsf{x}}$ 

These fields can be bypassed by placing an "X" in each box.

• Behind the scenes, these fields will be auto-populated after the permit is paid.

\* Detailed Description:

×

(Example: Plumb basement bathroom remodel & relocate water heater)

• The auto-populated entries will display on the permit printout based on the Application Information from the drop down menu's above.

- 9. Next, Confirm Application Information in the Review phase a. Verify that the Job Address & Job Descriptions are accurate
	- **Continue Application »** b. Scroll down and click
- **Continue Application »** 10. View the Fees and click
	- The fees auto-calculate based on the application information entered above.
- 11. Next, enter Payment Information
	- a. Do NOT put any spaces or dashes in between the Credit Card #'s
	- b. The Billing Information can be used to auto-fill the address information if it matches the billing address of the credit card used

## **Credit Card Holder Information:**

 $\Box$  Billing Information: **Street Address:** 

- c. Or you can choose to Pay by Trust Account if you have a Deposit Account set up.<br>Click submit (click only once to avoid duplicate charges)
- d. Click
- 12. And finally, Print your Permit

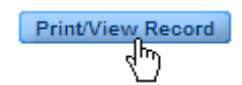